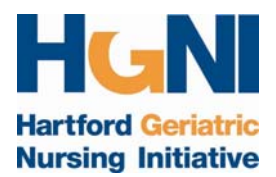

# **Getting Started with POGOe**

**Frequently Asked Questions**

#### **What is POGOe?**

The Portal Of Geriatric Online Education (POGOe) is a terrific resource for educators. POGOe was created in 2004 as a mechanism to share geriatric medical educational materials created by recipients of the Donald W. Reynolds Foundation grants. In 2010, POGOe partnered with the Hartford Geriatric Nursing Initiative to add geriatric nursing educational materials to the POGOe repository. The URL is [www.pogoe.org](http://www.pogoe.org/). Users must register in order to use the site. There is no charge for registering, using the site, or using the materials. POGOe does request that educators provide the appropriate citation when using specific products; citations are provided at the bottom of all product web pages.

#### **Why use POGOe?**

POGOe is an excellent place to find educational materials pertinent to geriatrics. POGOe also provides a venue for disseminating products that faculty have developed.

#### **What products are available?**

POGOe products are appropriate for all levels of nursing students: pre‐licensure, graduate, and doctoral. The authors employ multiple venues, including case studies, podcasts, tutorials, quizzes, PowerPoint lectures, and videos. Some of the products can assist faculty with specific curricular needs; for example, faculty may want guidance in expanding undergraduate geropsychiatric content, or may need assistance revising adult and gerontological content in nurse practitioner programs.

### **The site is overwhelming! How do I find what I want?**

Faculty can easily find an appropriate product. First, type in a keyword in the search box, located in the upper right-hand corner of the site. For example, a search using the term "depression" yields 303 matches. One can then scroll through the results, or can quickly locate the suitable product by using the advanced search option boxes that appear underneath the initial search term. The advanced search options allow the user to select a product based on nine characteristics, including intended audience, discipline, and learning resource type. If I were to limit the results to products specific to the intended audience of advanced practice nursing students, 12 results remain. Thus, if I were teaching an online, asynchronous class on common geriatric syndromes, I could easily use the advanced search options to find existing tutorials, videos, podcasts, and slide presentations with audio to use within my online class.

In addition to using the "search" feature, the tabs across the top of the web site are helpful with exploring and obtaining products. For example, if I wanted to use case studies in my class, I click "Product Library," then "Refine Product List" and under "Learning Resource Types" I select "Case Studies" from the menu and peruse the offerings.

### **I have a terrific idea for a product. How do I know if there is a need for it?**

Using the "Advanced Search Option," conduct a search on your proposed topic and your intended learner. This search will provide you with an overview of the existing products (if any) and the learning resource type. You may want to submit a podcast you developed, and may find that no podcasts exist for your topic. On the other hand, if a product exists that appears similar to your proposed product, examine the existing one. It may have been developed a few years ago, and does not reflect changes in practice. On the other hand, you may have a unique perspective on the topic that complements or expands upon the learning objectives of the existing product.

### **How do I submit a product?**

First, register on the site by following the prompts. After logging on, the home page appears. Click the last tab, "Submit," and select "Product" from the drop‐down menu. A web page appears with multiple tabs. Please do not panic, you have the option at all times of selecting "Save for Later," exiting the page, and returning later to finish the submission.

The first tab labeled "Instructions" is very detailed; please read it in its entirety. After the instruction texts at the bottom of the tab there are two boxes: "URL path settings" and "Posting Status." These boxes appear on every tabbed page you select as you progress through the submission process. IGNORE the "URL path settings" box. Do not click anything! For "Posting Settings," select "Saved for Later" until you are ready to submit the entire product for review. Always click the "Save" box as you move between tabs, although doing so will send you to a main screen with 3 tabs. When you arrive at the main screen, click "edit" to continue.

The next tab is "Product Information." For this tab, follow the prompts. You will be asked to provide an abstract, learning objectives, and publications related to this product. It may be easier to use a word processing program to develop these components ahead of time, and then paste the information into the pertinent fields.

The third tab is "Product Categories." Information provided on this tab informs the POGOe search engine. Categories include discipline, intended learner audience, sponsor, and learner resource types. You may select more than one item in each category.

The fourth tab is "Authors/Contacts." Organizations can be selected as authors. If the organization to which you belong does not appear in the drop-down menu, you can create it. Also, if authors do not appear in the drop-down menus, they also can be added. A contact person should also be listed. An author can be a contact person, or someone associated with the organization posting the product.

The last two tabs are "Copyright" and "Documents." Please follow the directions and answer the "Copyright" questions. The "Documents" tab provides a place to upload the actual documents or to provide a URL where the product(s) may be accessed. The "Access Limitation" option selected should be "open access."

Once all of the components have been loaded and the information provided, click the "preview" button to see the submission. If satisfied with the submission, click "submit." The product will then go through the POGOe review process. Once the product is submitted, the content editor will review the product.

## **What are the criteria for review?**

There are several criteria for review. The primary one is accuracy. Content must be up‐to‐date and correct. Another important criterion is independence. That is, is the product self‐contained? One reason for rejection is the submission of a didactic lecture with no script, only PowerPoint slides with points listed. This type of product is not helpful. Products may reference other products. Multiple components of a series may be submitted as stand‐alone products IF these individual submissions can be used independently. Other criteria include congruency: congruence between content and objectives, intended learner, and other selected categories.

## **How can POGOe help me to stay knowledgeable in a continuously changing field?**

POGOe is linked to PubMed to create constant, real-time, renewable searches for specific topics. To use this feature, click "Content Library," then "LitLinks." Several high‐lighted topics appear. In this example, click "Polypharmacy," located in the middle of the web page under "Aging‐Related Topics." Ten high‐ lighted topical areas appear. Click "PubMed Alerts." The most recent publications available in PubMed open in another window. Thus, if you want to quickly survey the literature to determine the most current state of the science in reference to a particular topic, the "LitLinks" feature is a valuable and time‐saving resource.

### **What are some upcoming features for POGOe?**

POGOe is constantly being improved and upgraded. One upcoming feature is the development of a test bank, derived from multiple‐choice questions submitted with some POGOe products. Geriatric interactive modules are also being developed; look for them soon under the tab, "Content Library" and "WebGEMS."